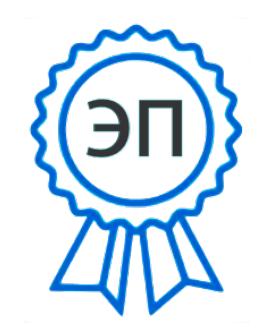

#### C=RU, O=ГБОУ СОШ «ОЦ «Южный город» пос. Придорожный, CN=Кильдюшкин В.М., E=ugsch@samara.edu.ru 00df320ac216521497 2023.05.05 09:03:59+04'00'

#### **ТЕХНОЛОГИЧЕСКАЯ КАРТА УРОКА**

## **Учитель: Петрунин Дмитрий Андреевич**

#### **Тема: Пользовательский интерфейс**

**Цель урока:** познакомиться с понятием интерфейс, выявить разницу графического и командного интерфейса

#### **Планируемые результаты:**

*предметные* – понимание сущности понятий «интерфейс», «информационный ресурс», «информационное пространство пользователя»;

*метапредметные* – навыки оперирования компьютерными информационными объектами в нагляднографической форме;

*личностные* – понимание необходимости ответственного отношения к информационным ресурсам и информационному пространству.

**Формы проведения урока:** урок актуализации знания и умений с выполнением практической работы

**Используемое программное обеспечение и дополнительное оборудование:** ПК учителя, ПК учащихся, интерактивная доска, MS Power Point, MS Word

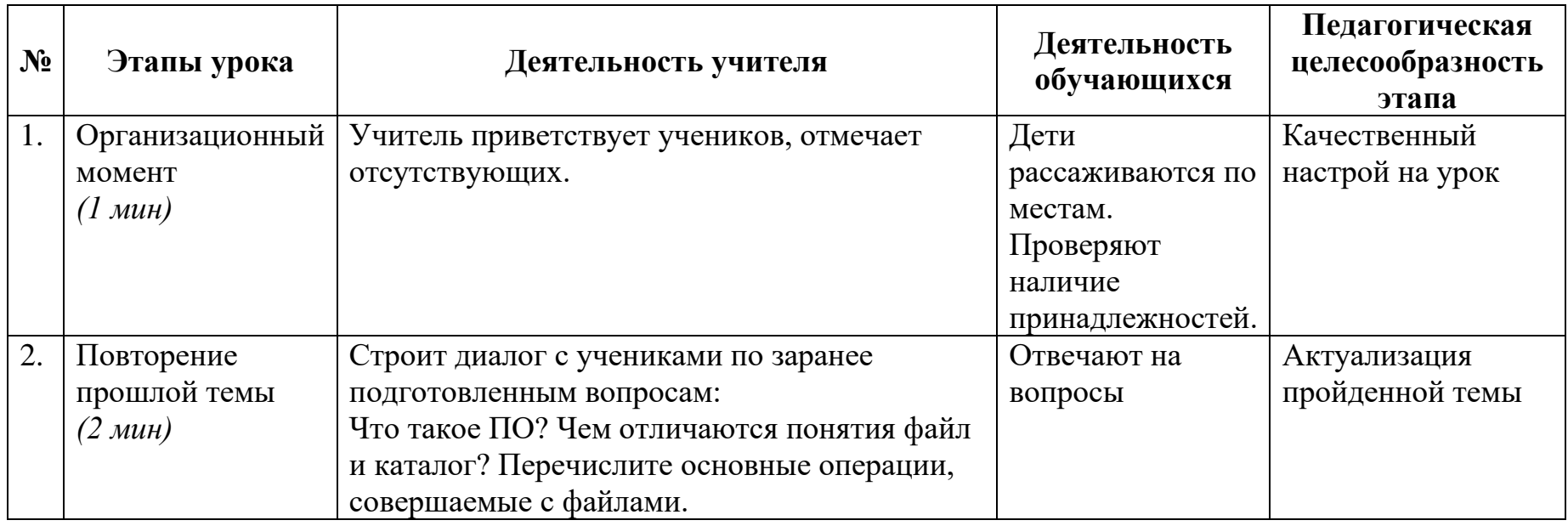

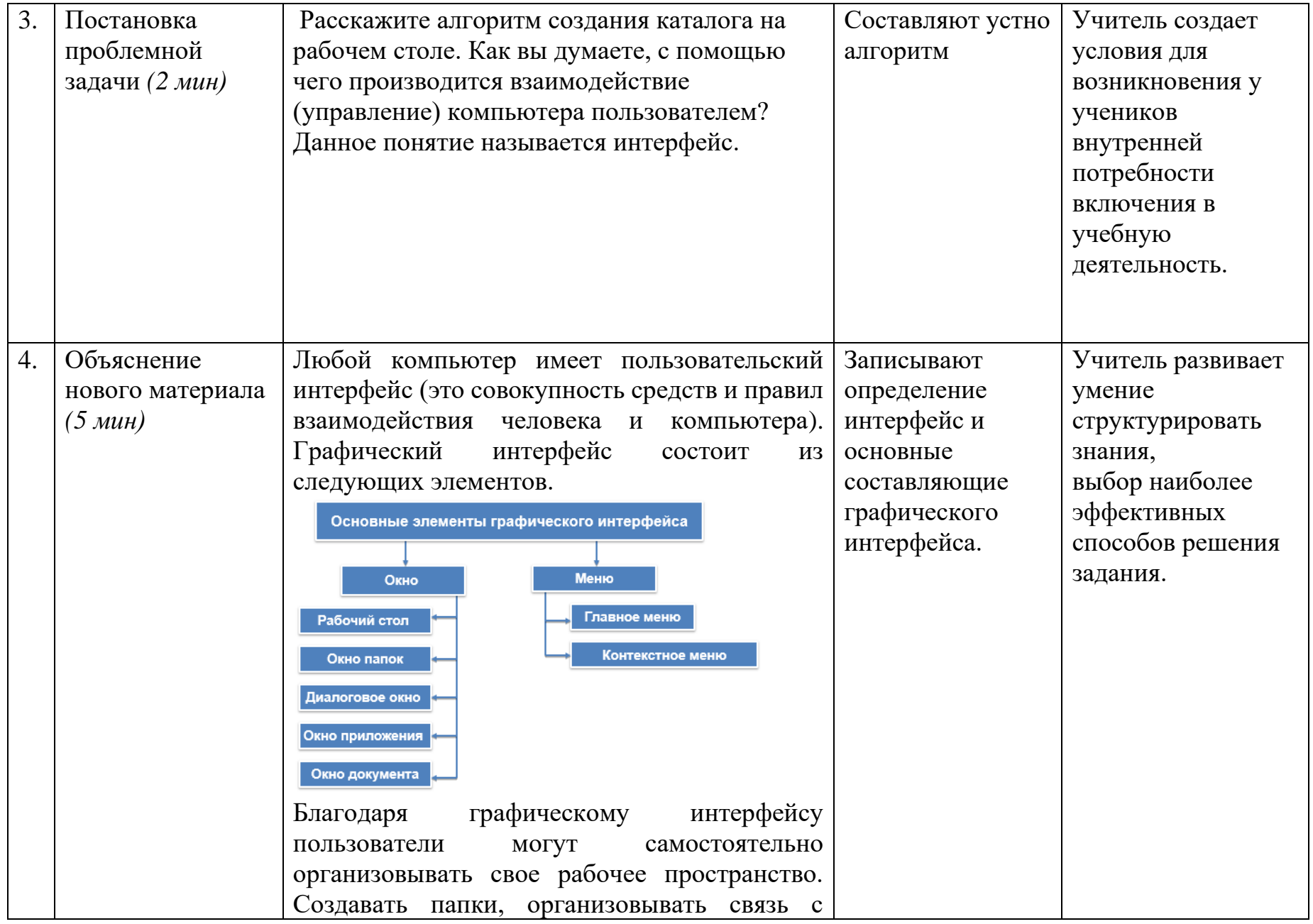

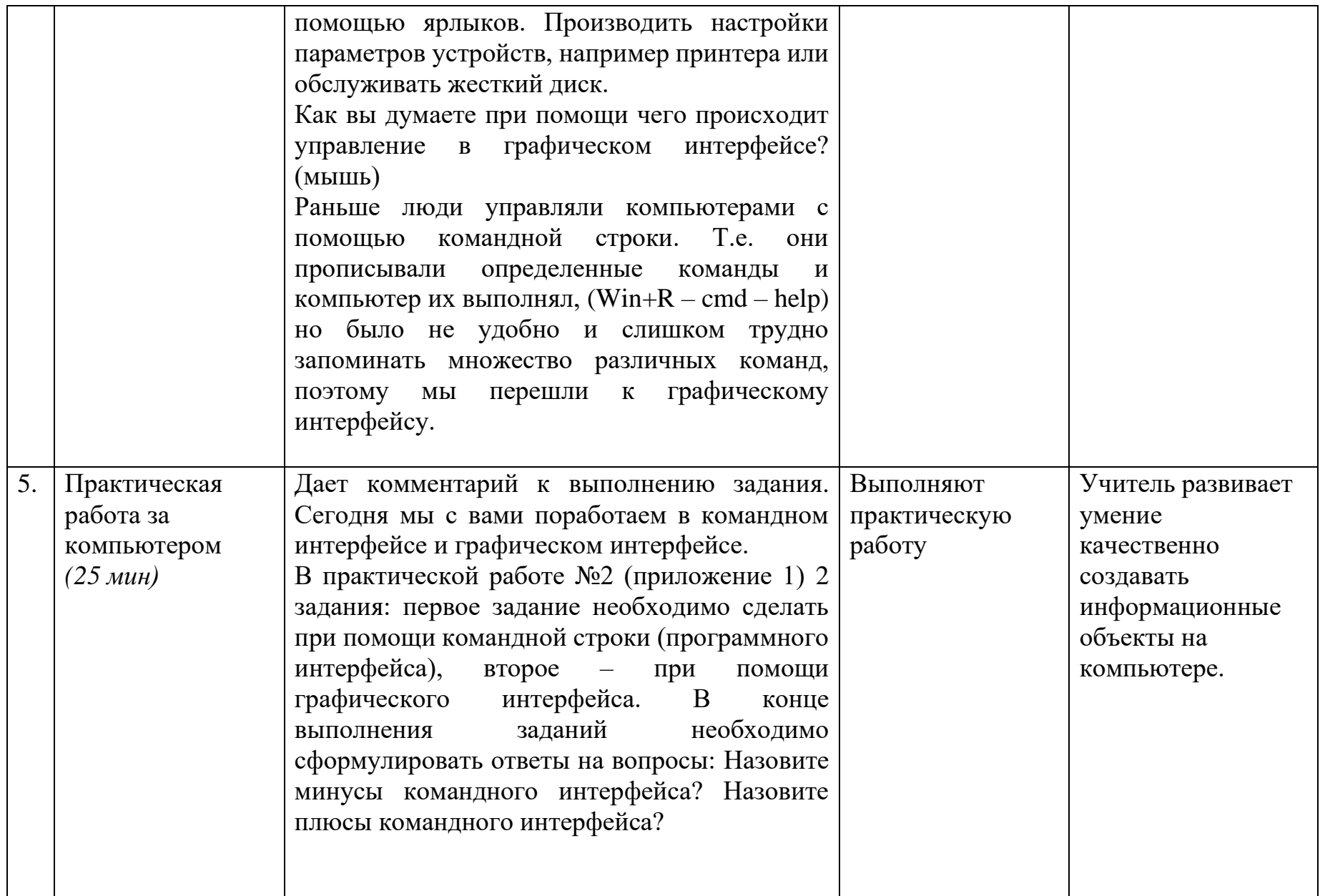

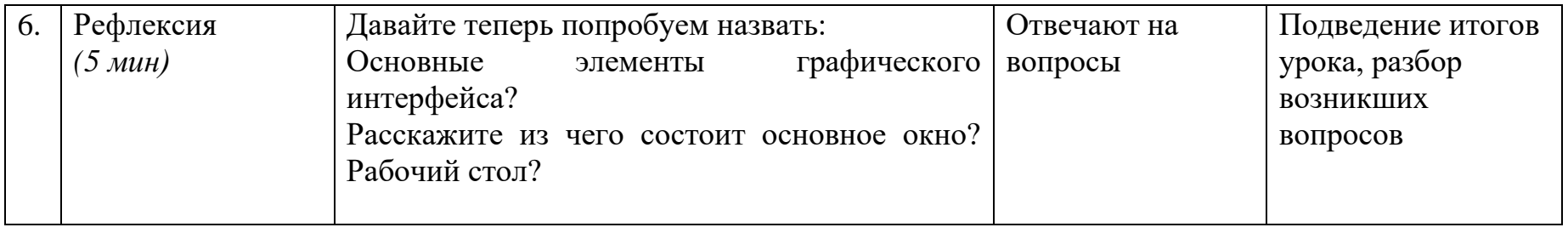

# *Практическая работа 2*

#### **Задание 1. Работа в командном интерфейсе.**

1. Запустите командный интерфейс:

- нажмите на клавиатуре  $Win+R;$
- наберите cmd и нажмите ОК;

2. Создать каталог «Интерфейс» на рабочем столе, в нем создать подкаталоги «Графический интерфейс» и «Командный интерфейс»

- наберите команду → MD Desktop\Интерфейс *(проверьте появилась ли папка на рабочем столе);*
- наберите команду  $\rightarrow$  MD Desktop\Интерфейс\ Графический интерфейс;
- наберите команду  $\rightarrow$  MD Desktop\Интерфейс\ Командный интерфейс;
- Проверьте создались ли папки;
- 3. Удалите папку «Интерфейс» на рабочем столе
	- RD/s Desktop\Интерфейс
- 4. Наберите команду **exit**

### **Задание 2. Работа в графическом интерфейсе:**

1. Создайте на рабочем столе папку с именем РАБОТА.

2. В папке РАБОТА создайте папку РИСУНКИ, создайте в ней точечный рисунок с именем Зима.bmp (правой кнопкой мыши→создать→точечный рисунок)

3. Измените этот рисунок нарисовав СНЕЖИНКУ (правой кнопкой мыши→изменить)

4. В папке РАБОТА создайте папку ДОКУМЕНТЫ, создайте в ней текстовый документ с именем Поздравление.txt.

5. В папке РАБОТА создайте папку 3d МОДЕЛИ.

6. Откройте Paint 3D (можно воспользоваться поиском), создайте любую простейшую трехмерную модель и сохраните ее в папке 3d МОДЕЛИ с названием «МОЯ РАБОТА» (Меню→Сохранить как→Трехмерная→в окне, слева выбрать «Рабочий стол» и найти на ней папку РАБОТА (которую вы создавали)

7. Содержимое папок РИСУНКИ, ДОКУМЕНТЫ, 3d МОДЕЛИ переместите в папку РАБОТА (правой кнопкой мыши «Вырезать»→перейти в папку РАБОТА, правой кнопкой мыши «Вставить»)

8. Покажите работу учителю.